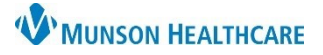

# **Behavioral Health Office Treatment Plan** for Behavioral Health Therapists

Ambulatory **JOB AID**

**Summary:** New Behavioral Health Office Treatment Plan workflow and note.

**When:** December 3, 2019

**Why the change?** To streamline the treatment plan process and to meet documentation requirements.

**Support:** For questions or support, please contact the Helpdesk at (231) 935-6053 or Ambulatory Informatics at (231) 392-0229.

### **Patient Intake Change:**

• The treatment plan will no longer be completed in the BH OP Therapy visit intake form, as this section of the powerform will be removed and is being replaced by a new treatment plan note.

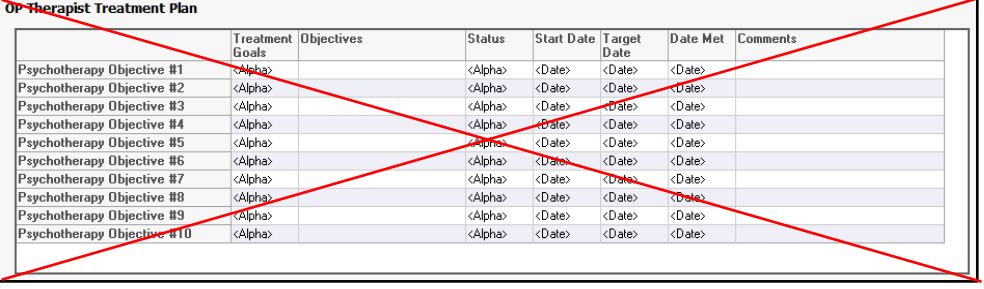

## **Workflow to Create Initial Treatment Plan Note:**

1. **Create** and **sign** the BH Therapist Initial Office Note/BH Therapist Office Note.

- 2. **Navigate** to the Ambulatory Workflow page.
- 3. Ensure 'This Visit' diagnoses have been selected in the Problem List component.
	- a. **Note:** This is a shared problem list; if you remove a chronic problem it removes it for all other providers that the patient may encounter.
- 4. **Navigate** to the Assessment and Plan component and enter the **.bh\_tx\_plan** auto text in the free text box.
- 5. **Edit** all fields in the auto text. The blue drop down arrow expands to provide either a blank free text option or an auto filled text.
- 6. **Click** on BH Office Treatment Plan note link from the Workflow page menu.
- 7. **Review** the information and **sign**.

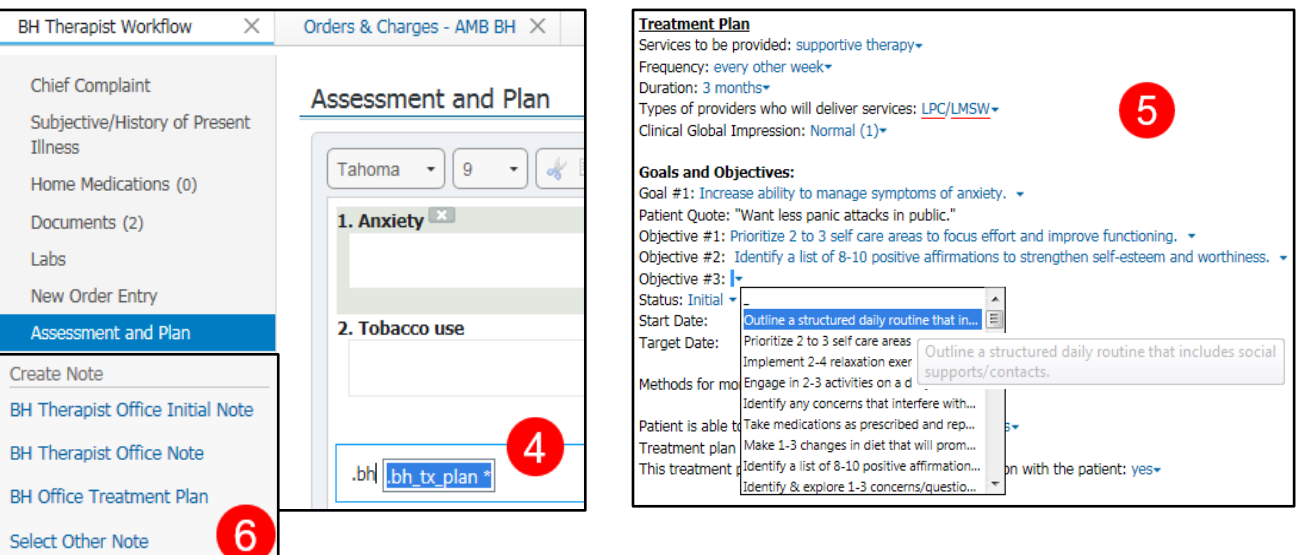

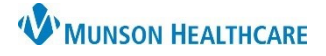

# **Behavioral Health Office Treatment Plan** for Behavioral Health Therapists

Ambulatory **JOB AID**

### **How to Add an Item within Recommendation Component:**

Within the Ambulatory Workflow, the Recommendations component allows you to add a visual reminder for reviewing the treatment plan.

- 1. **Navigate** to the Recommendations component.
- 2. **Click** on the symbol, located to the immediate right of the Recommendation title.
- 3. **Check** the box next to BH Treatment Plan Review in the Add Recommendations window.
- 4. In the Selected Expectations section, **enter** in the desired frequency and corresponding date for treatment plan review, as specified at your facility.
- 5. **Click** Save for the recommendation to populate into the Recommendations component.

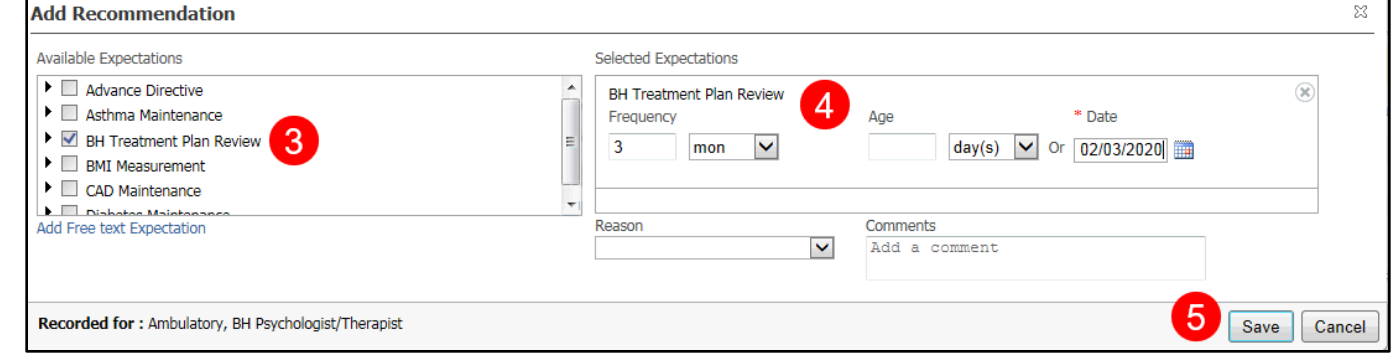

#### **How to Filter an Item within Recommendation Component:**

1. **Navigate** to the Recommendation component.

2. **Click** the filter symbol  $\equiv \pm \cdot$  located to the far right of the Recommendation title.

- 3. A drop down menu will appear, then **select** Settings.
- 4. **Click** the Favorites tab.
- 5. **Check** the box next to BH Treatment Plan Review.
- 6. **Select** the right arrow. This will add that item to your Favorites section.
- 7. Then **click** Submit.
- 8. **Navigate** back to the symbol and **select** Show only favorites, this will filter all Recommendations to only show the BH Treatment Plan Review.

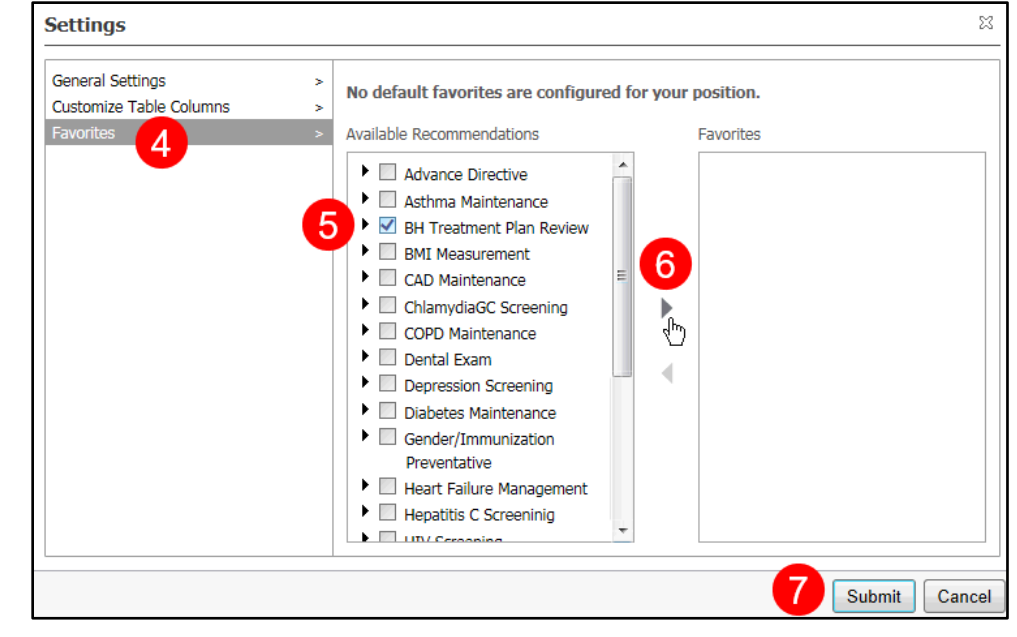

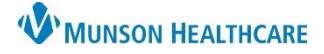

# **Behavioral Health Office Treatment Plan** for Behavioral Health Therapists

Ambulatory **JOB AID**

 $\blacksquare$  Tag

#### **Subsequent Visit:**

- 1. At each visit, **complete** the BH OP Therapy Visit form, the BH Therapist Office Note, and sign.
- 2. **Navigate** to the Recommendation component, if plan is up for review (i.e. every 3 months, 6 months, or etc.).
- 3. **Click** on the BH Treatment Plan Review.
- 4. **Click** on the Actions button and **select** BH Treatment Plan Reviewed.
- 5. Complete a BH Office Treatment plan note.
	- a. **Navigate** to the Documents component.
	- b. **Open** the previous treatment plan note. **Tag** (copy/paste) the treatment plan to add to the current visit. Edit plan as needed.
	- c. **Sign** after completing the BH Office Treatment Plan note.

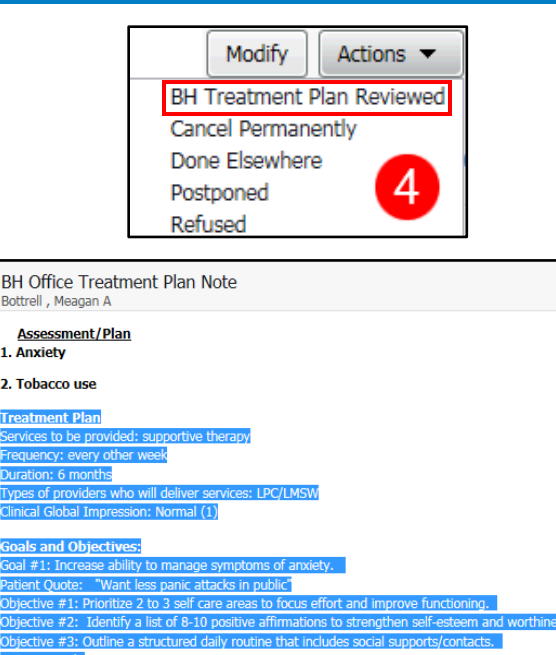

#### **Patient Signature:**

If the patient's signature is required at your facility on the treatment plan, follow the steps below:

- 1. **Navigate** to the Documents component and **single click** the BH Office Treatment Plan note.
- 2. **Click** Print, located in the right upper corner.

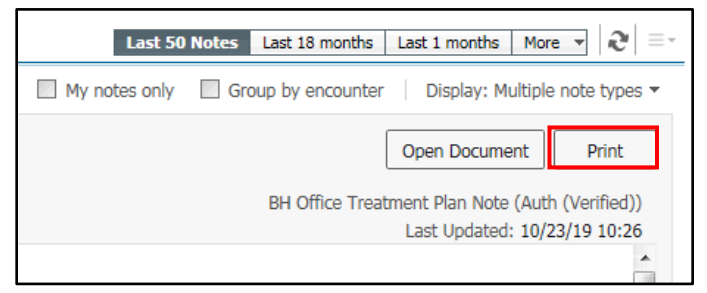

- 3. **Obtain** the patient's handwritten signature and date.
- 4. **Submit** the document to the office scanning/HIM personnel, who will scan it into the electronic health record.